# Avenue LearnIT2teach

# **Adding a Realtime Quiz**

The **Realtime Quiz** activity module enables students to participate in timed online quizzes with their classmates, both racing the clock and challenging themselves with their peers. Because these quizzes are synchronous (or in real time), participants need to be logged in at the same time to participate. **Realtime Quiz** sessions can be a fun way to review material and engage learners with the content in a game-style activity.

#### **Using the Realtime Quiz Activity to Enhance Learning**

Realtime Quiz activities provide students with an opportunity to interact with the teacher, each other, and the material in a fun and engaging way. This may be especially useful for material review, discussion starters, or even real time polls. Teachers can create questions that include text, audio, video, hyperlinks, and images, making the Realtime Quiz as challenging as is necessary. Teachers can also review the results of a session to identify areas of concern or of class strengths.

#### **Step-by-Step Instructions to Add the Realtime Quiz Activity**

- 1. On your course, click the **Turn editing on** button.
- 2. Click the **Add an activity or resource** link in the appropriate.
- 3. The **Add an activity or resource** pop up appears.
- 4. Select **Realtime quiz** in the **Activities** tab.

#### The **Adding a new Realtime quiz page** appears.

Settings in the General section are used to set the general information about the activity.

- 5. Type a descriptive name in the Realtime quiz text box.
- 6. Type a description of the assignment in the Introduction text box.
- 7. To display the description on the course home page, select Display description on course page. To keep the page less cluttered this is not recommended.

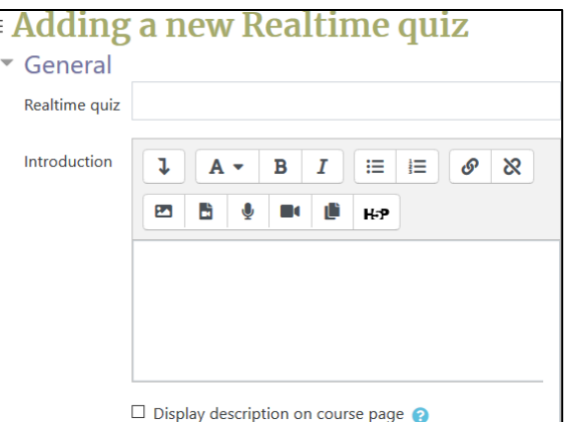

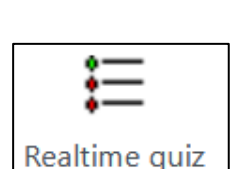

Turn editing on

# LearnIT2teach Avenue

8. In the Realtime quiz settings, the Default question time is set to 30 seconds. This can be changed here in the settings for all questions and can be changed for each individual question when editing the quiz.

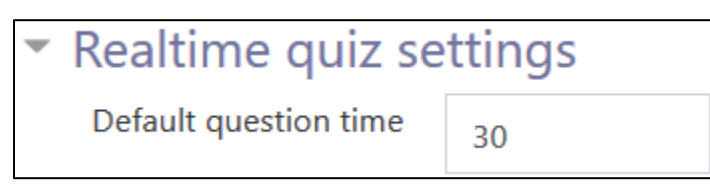

- 9. Settings in the Common module section are common to many Moodle activities and resources.
- 10. The Availability setting is used to Show/Hide the activity. This is identical to using the Show/Hide icons when the Turn editing on function is enabled on a course home page.

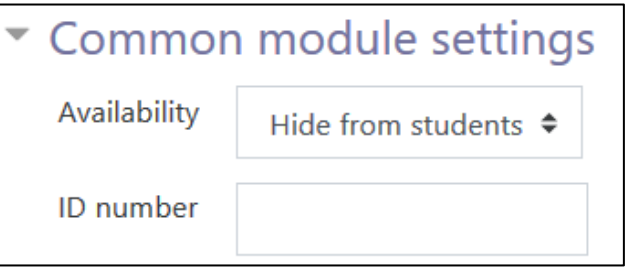

11. The ID Number setting sets an ID number for advanced use of the grade book. (This is not used in the LINC courseware.)

Settings in the Restrict access section can be used to limit access to the activity. (More information is available in the Setting up and Using Restrict Access Settings section of the Stage 3 Course Management section.)

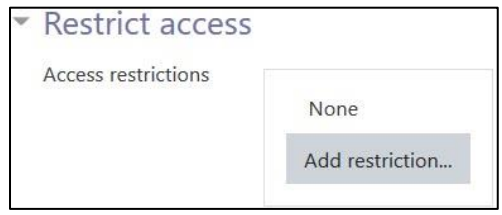

12. Click on the Add restriction... button to display the Add restriction pop up.

# Avenue | LearnIT2teach

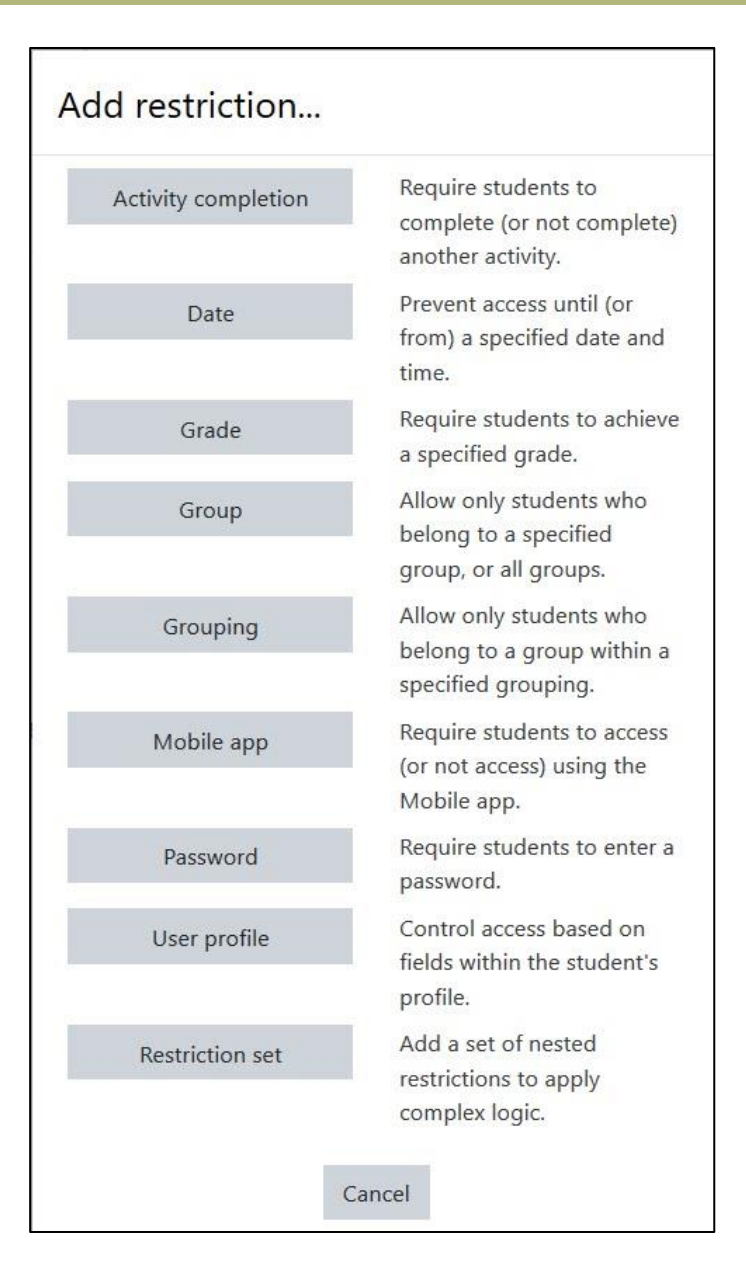

13. Settings in the Activity completion section are used to set completion tracking, grading options and the expected completion date. (More information is available in the **Completion Tracking** documentation in the Stage 3 Course Management section.)

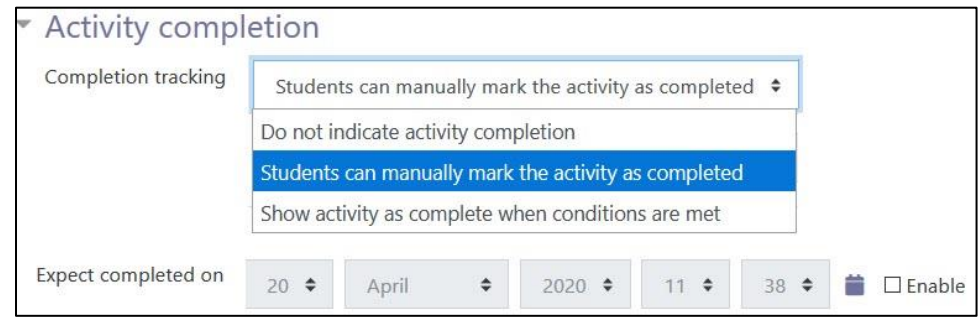

# Avenue LearnIT2teach

The Tags sections can be used to add keywords to the assignment.

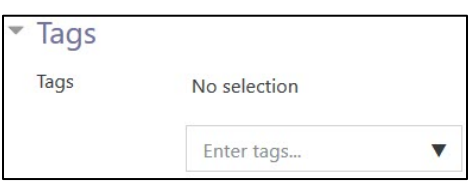

14. When everything is ready with the settings, select Save and display to add the new Realtime Quiz activity and begin adding questions.

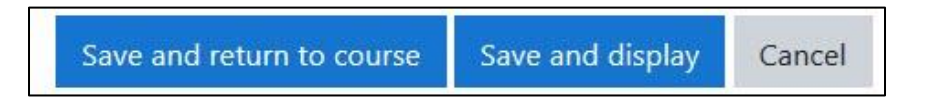

#### **Adding Questions to a Realtime Quiz Activity**

1. On the Realtime Quiz activity page, there are three tabs. On the Edit quiz tab, click on the Add question button to begin.

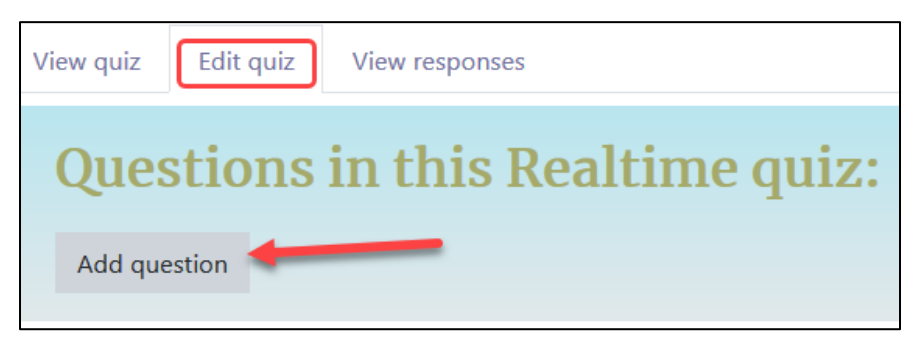

2. Type the Question text and add audio files, images, videos, or hyperlinks as necessary.

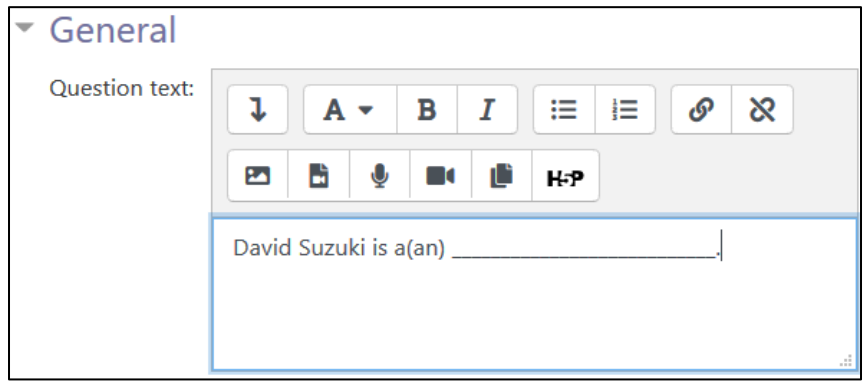

# AVENUE learnIT2teach

3. The Question time (0 for default) is set for all questions on the Edit settings page for the Realtime Quiz. To change this timing for each individual question, type in this field the number of seconds students will have to answer.

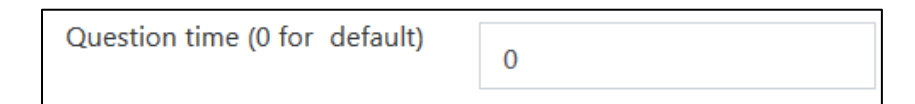

4. Use the radio buttons to select the correct answer (highlighted in green) or select the No 'right' answer radio button, then add the text for learners to select. Add as many incorrect choices as necessary, use the Add space for 3 more answers button to increase the number of fields.

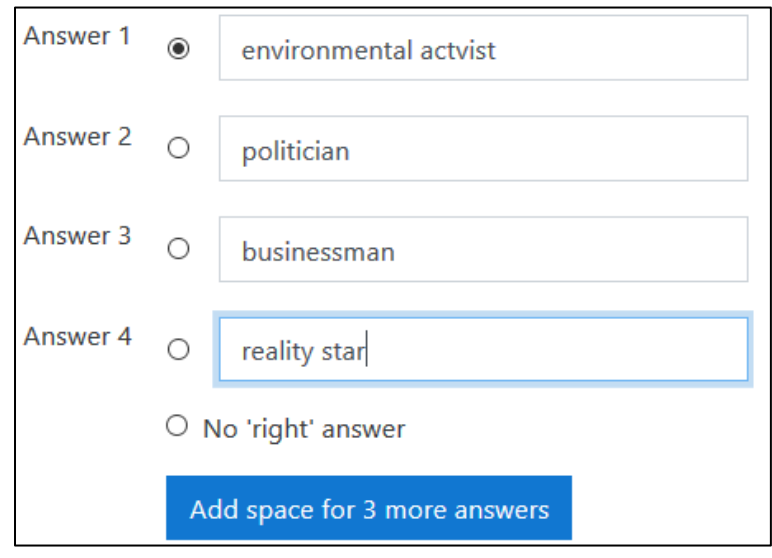

- 5. Click on the Save question or Save question and add another button to continue.
- 6. After adding all the questions necessary, the Edit quiz tab will display the question text and icons to move or delete questions in the Realtime Quiz.

Save question

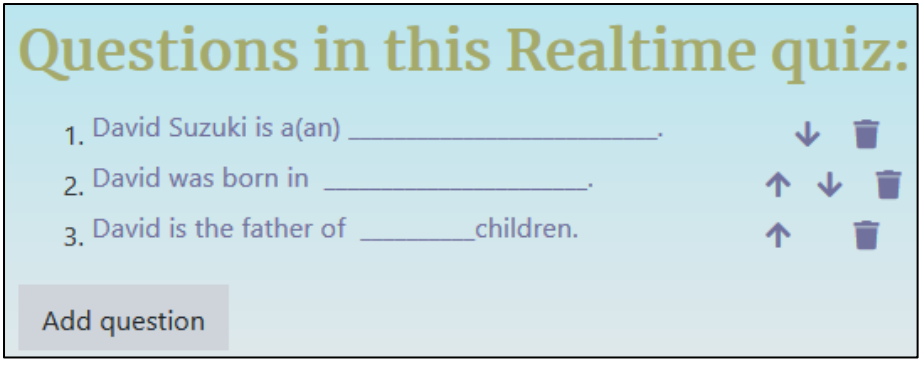

Save question and add another

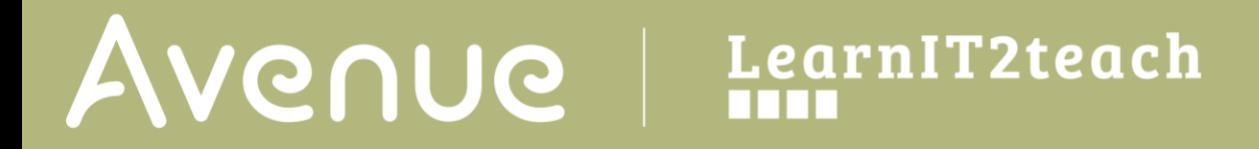

#### **Video Resource**

This [video](https://youtu.be/VwCwBstM_fQ) explains details about the Realtime Quiz activity.